Acronis

#### acronis.com

# **Acronis Cyber Cloud**

Integration with ServiceNow

REVISION: WEDNESDAY, MARCH 26, 2025

# **Table of contents**

| Introduction                             | 3  |
|------------------------------------------|----|
| Glossary                                 | 4  |
| Prerequisites                            | 5  |
| Integration setup overview               | 6  |
| App installation                         | 6  |
| API configuration                        | 9  |
| Add, edit and delete partner tenants     | 11 |
| Add a new partner tenant                 | 11 |
| Edit existing tenants                    | 11 |
| Remove a tenant                          | 12 |
| Customer provisioning configuration      | 13 |
| See all tenants and apply mapping        | 16 |
| Customer mapping                         | 16 |
| Customer details                         | 17 |
| See all unmapped tenants                 | 19 |
| Acronis alerts                           | 20 |
| Alerts overview                          | 20 |
| Alert details                            | 20 |
| Acronis alert rules                      | 22 |
| Acronis Cyber Protect Core Dashboard     | 26 |
| See all Acronis storage locations in use | 27 |
| See all Acronis products                 | 28 |
| Acronis Audit log                        | 29 |
| Enable localizations                     | 30 |

### Introduction

This document describes how to enable and configure the integration of Acronis Cyber Cloud with ServiceNow via the Acronis Cyber Protect Cloud – Services App.

The integration supports the following scenarios:

- Streamlined two-way customer management between ServiceNow and Acronis
- Provisioning of offering items for customers from ServiceNow to Acronis
- Access to real-time alerts from Acronis within ServiceNow
- Dashboards with real-time, aggregated, security-related data

All this functionality is available from within ServiceNow without having to go to the Acronis Cyber Protect web interface.

# **Glossary**

**MSP** - a Managed Service Provider, who uses both the ServiceNow Services integration App and Acronis Cyber Protect

**Customer** - a client of the MSP

**Partner tenant** - the Acronis Cyber Cloud account for an MSP

**Customer tenant** - the Acronis Cyber Cloud account for a customer

# **Prerequisites**

To use this integration, you should have:

- At least a single:
  - ServiceNow instance
  - partner tenant
  - user
- An Acronis Cyber Protect Cloud Services application, installed from the ServiceNow store
- You must have a fully configured Acronis Cyber Cloud partner tenant account.
- The user account that you use to activate and configure the integration must be a Company Administrator.
- You must not have disabled support access.

#### Note

For more information, see the Management Portal Partner Administrator guide.

• [Optional] One or more customer tenants.

#### Note

Only customer tenants that are provisioned as **Managed by service provider** will appear as active for mapping.

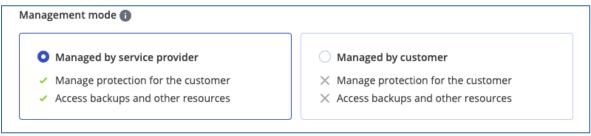

• [Optional] One or more protection plans.

# Integration setup overview

The setup of this integration consists of the following steps:

- 1. Installation of the "Acronis Cyber Protect Cloud Services" app on a ServiceNow instance
- 2. API client creation and credentials configuration
- 3. Configuration of customer provisioning.

### App installation

- 1. Go to the ServiceNow store at: https://store.servicenow.com/sn\_appstore\_store.do#!/store/application/064130ba87e9bc10ee72b9d7cebb3595/
- 2. Download the application and install it. In a few minutes it should appear in your ServiceNow instance.
- 3. Enable the Acronis **admin** role for your user, which will allow you to make configurations of the integration. For this purpose:
  - a. In the **Search** field, type "users".
  - b. Go to System Security > Users and Groups > Users.

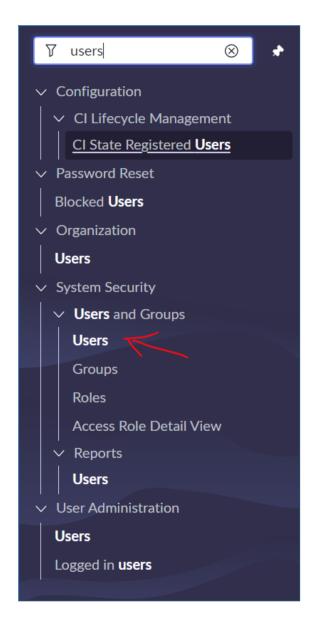

4. In the **User ID** column, browse the list of available users to find the one where you want to apply the Acronis **admin** role.

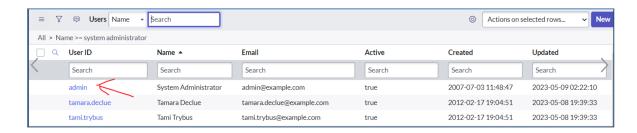

5. Go to the **Roles** tab and click **Edit** in the upper-right corner.

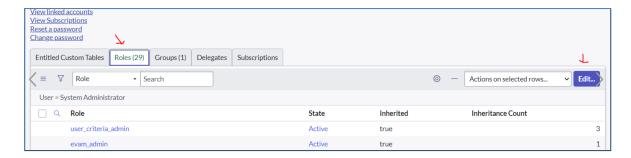

- 6. Search for the **x\_aigh\_acronis\_ten.acronis\_admin** role and add it for this user.
- 7. Then wait for a while and refresh the page. Click on the globe icon at the top right.

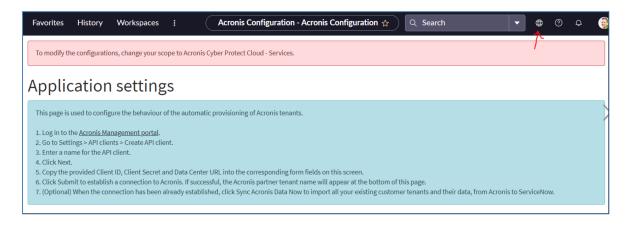

8. Change the **Application Scope** from **Global** to **Acronis Cyber Protect Cloud - Services**.

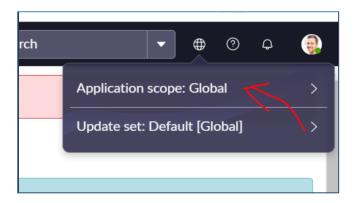

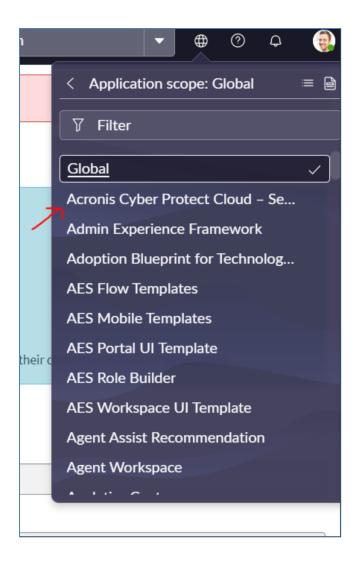

## **API** configuration

- 1. Log in to the Acronis Management portal.
- 2. Go to Settings > API clients > Create API client.
- 3. Enter a name for the API client.

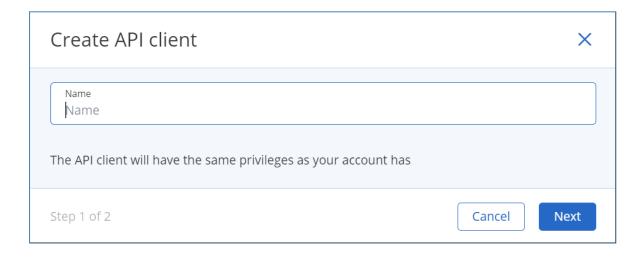

#### 4. Click **Next**.

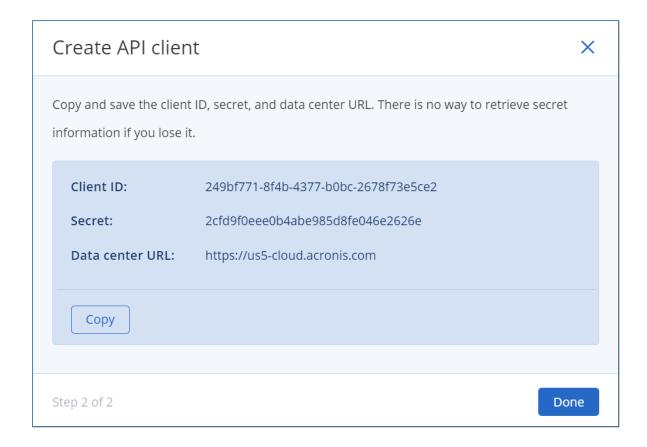

# Add, edit and delete partner tenants

It is now possible to map multiple partner tenants to a single ServiceNow instance. This will enable MSPs, spread across multiple datacenters and partner accounts in Acronis, to control their customers easier, from one and the same ServiceNow account.

### Add a new partner tenant

- 1. In ServiceNow, go to Acronis Cyber Protect Cloud Services App > Configuration > Acronis Connections.
- 2. Click the **New** button.
- 3. On the next page, a set of credential fields appear, where you should provide the following information:
  - a. Partner tenant name
  - b. Acronis Data center URL
  - c. Acronis Client ID
  - d. Acronis Client Secret

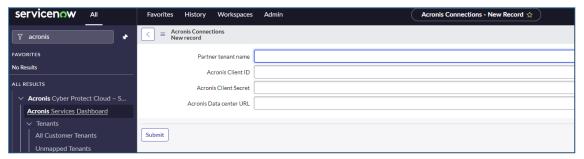

#### 4. Click Submit.

The integration will then store the API credentials and add this new tenant to the list of already mapped partner tenants.

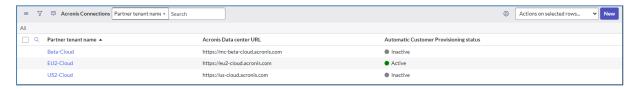

The connection will be tested and its status can be either **Active** or **Error**.

If the connection is active, the integration will start synchronizing the mapped tenant.

### Edit existing tenants

To modify the settings of an already configured partner tenant, linked to a ServiceNow account:

- 1. Go to the **Acronis Connections** screen.
- 2. Select the tenant you want to edit from the list.

- 3. On the page that opens next, provide different data.
- 4. Click **Update** to keep your changes for the updated tenant profile.

### Remove a tenant

To remove a linked partner tenant from a ServiceNow account:

- 1. In ServiceNow, go to Acronis Cyber Protect Cloud Services App > Configuration > Acronis Connections.
- 2. Select a mapped partner tenant from the list.
- 3. On the next page, scroll down to the bottom and click **Delete**.
- 4. A pop-up opens, prompting you to confirm your decision.
- 5. As a result, the tenant will be permanently removed.

The tenant deleted in the above manner, will not appear in the lists of linked partner tenants anymore. It will also no longer be synced with the Acronis tenant. Any other information, associated with it (like data and objects, created for the linked partner), will remain unchanged and stored within ServiceNow.

If you have deleted the very last tenant mapped within this integration, the integration itself will become unmapped. It will list no mapped tenants and will not sync to the Acronis datacenter.

# **Customer provisioning configuration**

The **Customer provisioning** page is used to configure the behaviour of the Acronis tenants' automatic provisioning.

Every new company record in ServiceNow will automatically provision a new Acronis tenant with the same name in Acronis Cloud, following the rules defined on this page.

#### Note

There is no limit on the number of partner connections possible.

- 1. In ServiceNow, go to Acronis Cyber Protect Cloud Services App > Configuration > Acronis Connections.
- 2. Select a mapped partner tenant from the list.
- Next, an extended version of the New Partner tenant page appears. Scroll down to the Customer provisioning section where you can modify the following options:

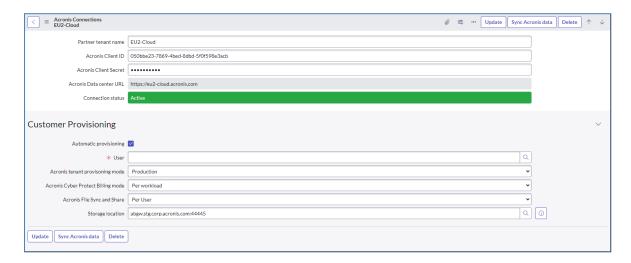

- 4. **Automatic provisioning** mark this checkbox so that every new company record in ServiceNow will automatically provision a new Acronis tenant with the same name. Automatic provisioning can be enabled for one partner tenant per ServiceNow instance.
- 5. If **Automatic customer provisioning** is enabled, the **User** field will appear, where you can select only users that are registered with their emails (because they need to receive the confirmation there).
- 6. **Acronis tenant provisioning mode** select an Acronis Cyber Cloud provisioning mode for the customer tenants under this partner tenant. The possible choices are **Trial** (30 days, recommended option) and **Production**.
- 7. Use the **Acronis Cyber Protect billing mode** drop-down to configure a billing mode:
  - Per gigabyte the billing is based on the cloud storage used.
  - Per workload the billing is based on the number of protected workloads, while the cloud storage is charged separately.

#### Note

If a partner has both per workload and per GB products enabled, the integration will provision only the products under the selected edition.

#### Note

If you change an offering item in Acronis, it will be automatically synchronized in ServiceNow. Synchronization goes from Acronis to ServiceNow.

- 8. Use the **Acronis File Sync and Share** drop-down to configure a billing mode for the Acronis Cyber Files Cloud solution:
  - **Per user** the billing is based on the number of users.
  - Per gigabyte the billing is based on the cloud storage used.
- 9. Use the **Storage location** drop-down to configure a storage and management repository location for your customers' backups.
  - As soon as a partner tenant is connected, the integration preselects a default storage for this partner tenant. You will see it filled in in advance in the **Storage location** field. This storage will be set as the default one for all newly provisioned customers from the ServiceNow interface. You can change this by clicking on **Acronis Cyber Protect Services > Configuration > Acronis Connections > Partner Connection**. Only backup storages will be visible in this list.
- 10. Finally, click **Submit**.

After the ServiceNow company creation (if configured according to Configuration of customer provisioning), the integration will automatically create a tenant in Acronis Cyber Cloud. For this purpose, it will need to provision that tenant with products. The integration uses a minimum set of products, required to create an Acronis tenant.

To check which products will be provisioned by default, do the following:

- 1. In ServiceNow, go to Services > Acronis products.
- 2. Next, a form will open to display all Acronis Cyber Cloud products at your disposal.

When a customer is provisioned under a specific partner tenant, this includes the selected edition and the storage from these settings.

You can permanently remove the configuration by clicking the **Delete mapping** button. This will erase the current setup between the partner tenant and the ServiceNow instance, however, it will not affect any other settings in the customer tenants.

It is also possible to enable automatic synchronization after tenant update in ServiceNow. For this purpose, use the **Sync Acronis data** button below the **Customer provisioning** section or at the top-right of the page.

Automatic provisioning allows the integration to see what offering items are available for the particular partner tenant and based on that to provision offering items for the customer tenant.

Although automatic provisioning can be enabled for a single connection only, there is still an option to manually create and provision tenants for other partners too, by adding the corresponding records on the **All customer tenants** page.

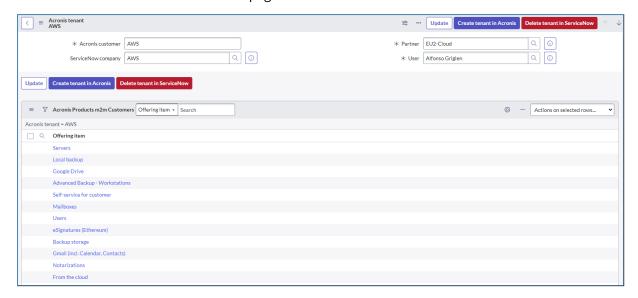

#### Note

This version of ServiceNow does not provision File Sync and Share storage and Disaster Recovery items and storage.

## See all tenants and apply mapping

- 1. In ServiceNow, go to Tenants > All customer tenants.
- 2. On the left, find listed all your customers, available in Acronis Cloud.

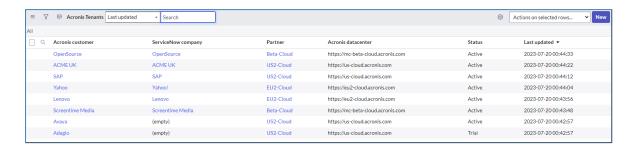

- 3. To the right, in the **ServiceNow company** column, find the entities, corresponding to Acronis customers. The **All Tenants** view shows the current mapping between the Acronis customer and the ServiceNow company.
- 4. The information available in this table is presented in the following cloumns:
  - Acronis customer name of Acronis customer
  - Partner name of partner tenant
  - Acronis datacenter in dc url format, for example: "eu2-cloud"
  - Enabled true or false
  - Status Active or Trial
  - Acronis customer ID unique customer identifier
  - Acronis parent ID unique parent identifier
  - **ServiceNow company** shows name of a company if mapped or "empty" label if currently not mapped
  - Account type Customer or Partner
  - Last updated date when mapping was last edited

It is also possible to rearrange the layout by adding and removing these columns.

### **Customer mapping**

1. Click the **New** button on top of the **All Tenants** view, to open the following page:

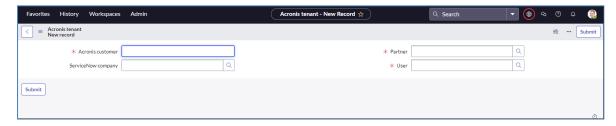

Here you can create customers as part of the Acronis Cloud and map them to a new or existing ServiceNow company.

- 2. Populate the following fields:
  - Acronis customer tenant name in Acronis
    - a. To map to an existing customer, start typing its name to display a list with all possible options to choose from.
    - b. To map to a new customer, specify a name of your choice that will be used for the mapping.
    - c. If you leave this field empty, the integration will create a new Acronis customer using the ServiceNow customer name.
  - ServiceNow company name of company
  - Partner the partner tenant in Acronis where the customer should be created
  - **User** a user from ServiceNow, whose email address will be used to log in to the newly created customer (only users registered with valid email addresses can be selected here).
- 3. Click **Submit** to create a new record. You will be able to see the new entry in the list. Click on this entry to display the **Create tenant in Acronis** button.

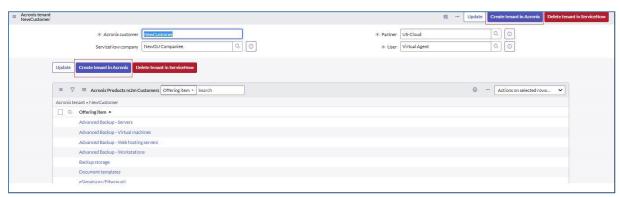

Already existing or imported customers are mapped from the **Customer details** section.

### Customer details

Click on any Acronis customer name from the **All Tenants** view to open the **Customer details** page where data and mapping can be edited.

You can also click on a customer name, for which currently there is no mapping (the **ServiceNow company** column says "**empty**"). Then the following will be displayed:

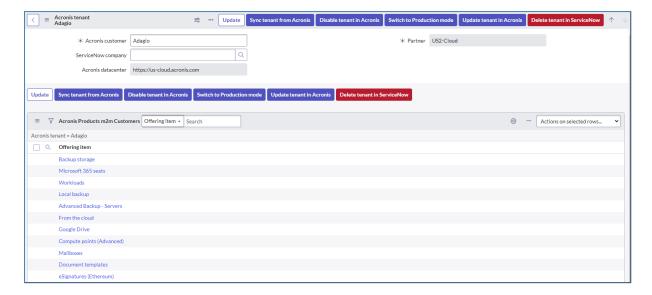

The datacenter and partner fields are already populated and cannot be modified but you can change the **Acronis customer** selection. Its name can be edited here and also there is an **Update tenant in Acronis** option that will change this name on Acronis side.

You can use the **Disable tenant in Acronis** button to deactivate an Acronis tenant. The **Delete tenant in ServiceNow** button will only delete this record, not the tenant in Acronis.

The mapping of the ServiceNow company can be changed.

There is a list of offering items available for the customer. Only **Trial** customers can also use a **Switch to Production mode** button.

# See all unmapped tenants

- 1. In ServiceNow, go to **Tenants** > **Unmapped Tenants**.
- 2. This page contains all your customers, available in Acronis Cloud that are not mapped to their corresponding ServiceNow company.

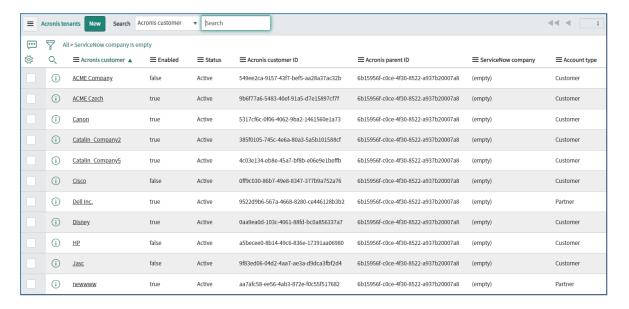

- 3. In order to map Acronis customer to ServiceNow company, click on the name of the preferred Acronis customer.
- 4. The form that opens next allows you to select a ServiceNow company and map it to the particular Acronis customer.

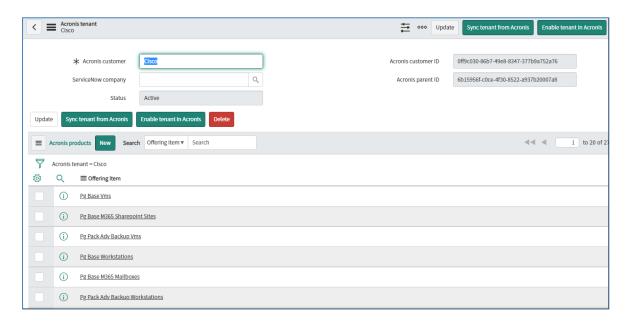

### **Acronis alerts**

### Alerts overview

The **Acronis Cyber Protect Cloud – Services** application allows access to Acronis alerts from within ServiceNow.

At certain time intervals, the App syncs automatically into ServiceNow, all new alerts for all managed devices in your Acronis account.

This provides you with complete visibility over any potential security-related issues in the ServiceNow instance.

- 1. In ServiceNow, go to Alert management > All alerts.
- 2. A page opens to show all Acronis-related alerts across all managed devices that you have in Acronis Cloud.

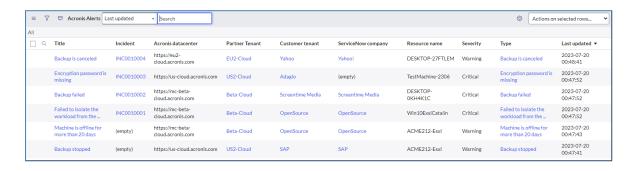

This overview layout allows you to review the list of currently reported alerts and click on individual ones to see more details. You can also select one or more alerts and perform some actions with them from the **Actions** menu.

Alerts can be filtered by certain criteria (make a selection from the **Search** drop-down) or you can search for a particular alert by its ID (enter it in the field next to the **Search** drop-down).

Some of the column headers are clickable - for example, **Last updated**. Clicking it will sort the content of this cloumn in ascending or descending order by date. It is also possible to rearrange the table by adding and removing columns.

The same alert can be imported again with updated timestamp, if the corresponding issue reproduces.

### Alert details

Click on any of the alerts on the Overview page to display the **Alert details** view with the following information presented about each individual alert:

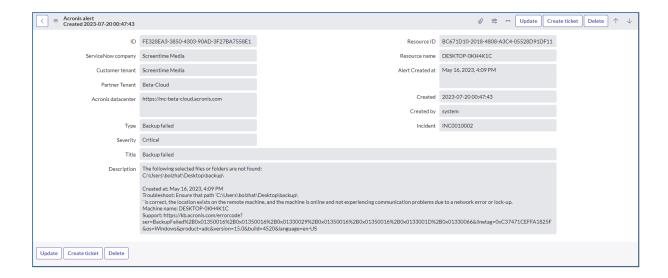

- ID unique alert identifer
- **ServiceNow company** name of the ServiceNow company that the customer tenant is mapped to
- **Customer tenant** name of the customer tenant
- Partner tenant name of the partner tenant
- Acronis datacenter datacenter name, in its url format, for example: "eu2-cloud"
- Type type of the alert, in a human-readable format (for example, "Backup failed")
- **Severity** severity level of the alert, for example: "Warning"
- Title heading of the alert (very briefly describing the problem)
- Description main text of the alert message
- Resource ID unique resource identifier
- Resource name name of the resource
- Alert created at the date, on which this alert was created
- Created the date, on which the record was imported into ServiceNow
- Created by who created the alert
- **Incident** unique incident identifier, if an incident was created in ServiceNow, based on this alert. If there is no **Incident ID** on this page for a particular alert, you can manually select an alert rule and trigger an Incident creation using this rule.

### **Acronis alert rules**

The **Acronis Cyber Protect Cloud – Services** application gives flexibility and full control over the Acronis alerts delivered into ServiceNow.

The usage of alert rules allows you to configure what kind of alert to be created in ServiceNow. Multiple rules can be created to handle alerts based on certain unique business processes.

- 1. In ServiceNow, go to Alert management > Acronis alert rules.
- 2. The page that opens next lists all currently existing rules used to manage alerts coming from Acronis and to transform them into ServiceNow alerts.

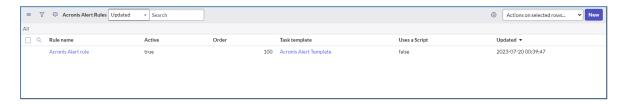

- 3. Click on the **New** button on top of the **Acronis alert rules** tab to open the **New Acronis alert rule** page.
- 4. Here you can add new custom rules about how ServiceNow should create alerts, based on those coming from Acronis.

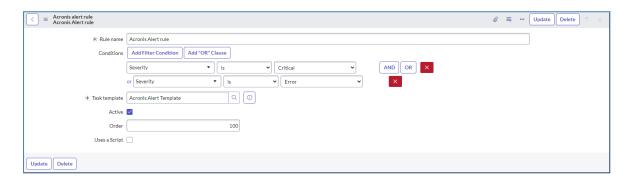

- 5. In the **Rule name** field, provide a meaningful name for the new rule.
- 6. Use the **Conditions** drop-down to configure multiple conditions, which when met, will trigger the Alert rule and the corresponding alerts will be created in ServiceNow.

Complex rules, based on filter conditions as well as "AND" and "OR" clauses can be created.

The following fields are available:

| FIELD NAME            | TYPE | ALLOWED<br>OPERATIONS                                                                         | FIELD NAME        | TYPE | ALLOWED<br>OPERATIONS                                                                     |
|-----------------------|------|-----------------------------------------------------------------------------------------------|-------------------|------|-------------------------------------------------------------------------------------------|
| Acronis<br>datacenter | Text | <ul><li> Starts with</li><li> Ends with</li><li> Contains</li><li> Does not contain</li></ul> | Partner<br>Tenant | List | <ul><li>Starts with</li><li>Ends with</li><li>Contains</li><li>Does not contain</li></ul> |

| FIELD NAME         | ТҮРЕ | ALLOWED<br>OPERATIONS                                                                     | FIELD NAME       | ТҮРЕ | ALLOWED<br>OPERATIONS                                                                                                    |
|--------------------|------|-------------------------------------------------------------------------------------------|------------------|------|----------------------------------------------------------------------------------------------------|
|                    |      |                                                                                           |                  |      |                                                                                                    |
| Created            | Date | <ul><li>On</li><li>Not on</li><li>Before</li></ul>                                        | Resource ID      | Text | <ul><li>Starts with</li><li>Ends with</li><li>Contains</li><li>Does not contain</li></ul>                                 |
| Created by         | Text | <ul><li>Starts with</li><li>Ends with</li><li>Contains</li><li>Does not contain</li></ul> | Resource<br>name | Text | <ul><li>Starts with</li><li>Ends with</li><li>Contains</li><li>Does not contain</li></ul>                                 |
| Customer<br>Tenant | List | <ul><li>Starts with</li><li>Ends with</li><li>Contains</li><li>Does not contain</li></ul> | Severity         | List | Drop-down menu with:  None Warning Critical Error                                                                         |
| ID                 | Text | <ul><li>Starts with</li><li>Ends with</li><li>Contains</li><li>Does not contain</li></ul> | Tags             | Text | Either:  • Starts with  • Ends with  • Contains  • Does not contain  Or a drop-down  menu with a list of  available tags. |
| Last updated       | Date | On     Not on     Before                                                                  | Туре             | List | Drop-down menu with alphabetically sorted list of Acronis alert types. Search field at the top of the list.               |
| Updated by         | Text | <ul><li>Starts with</li><li>Ends with</li><li>Contains</li><li>Does not contain</li></ul> |                  |      |                                                                                                    |

- 7. In the **Order** field, set rule sort order value to define the priority order, in which a rule will be triggered upon an incoming alert. Execution goes from low to high.
- 8. Make sure to select the **Active** checkbox in order to activate an alert rule.

9. Set task template to determine how the alert will be created in ServiceNow and what its content will be.

To have a closer look at a particular task template, click on the **Task template** name in the **Acronis alert rules** column.

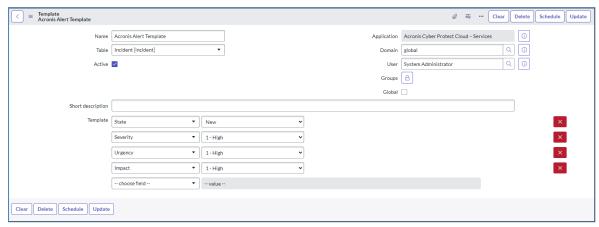

10. Make selections from the following drop-down lists to include ServiceNow parameters to incidents, associated with each rule:

| PARAMETER    | POSSIBLE VALUES                                                                                            |  |
|--------------|----------------------------------------------------------------------------------------------------|--|
| CATEGORY     | List of available categories                                                                               |  |
| SUB-CATEGORY | List of available categories                                                                               |  |
| STATE        | <ul><li>New</li><li>In progress</li><li>On hold</li><li>Resolved</li><li>Closed</li><li>Canceled</li></ul> |  |
| IMPACT       | <ul><li>1 - High</li><li>2 - Medium</li><li>3 - Low</li></ul>                                              |  |
| URGENCY      | <ul><li>1 - High</li><li>2 - Medium</li><li>3 - Low</li></ul>                                              |  |
| PRIORITY     | <ul><li>1 - High</li><li>2 - Medium</li><li>3 - Low</li></ul>                                              |  |

11. Select the **Uses a Script** checkbox to create a more complex logic for alerts' handling through custom scripts. Optionally, the script can overlap the Task template settings and the ticket content (with different short and full ticket descriptions). Acronis can create tickets even if the

**Uses a script** checkbox is disabled for a given rule.

The below example of a custom script populates targetRecord with the value from alertRecord (targetRecord is the new record in the table, provided by the task template):

```
(function(/*GlideRecord*/ alertRecord, /*GlideRecord*/ targetRecord) {
  targetRecord.short_description = alertRecord.type + " for " + alertRecord.resource_
  name;
})(alertRecord, targetRecord);
```

#### 12. Click **Submit** to keep your changes.

There is an ongoing API verifications communication every 10 minutes or on demand.

The alert import will consider only alerts that are unique or have updated timestamps (in case the alert was reproduced again).

After their creation, rules are used to create incidents in the following way:

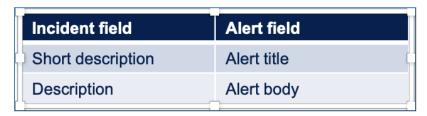

- Alert titles become incidents short descriptions
- Alert bodies become incident descriptions

# **Acronis Cyber Protect Core Dashboard**

In ServiceNow, go to the Acronis Services Dashboard. Six different widgets will be displayed with graphical representation of important Acronis-related data:

- 1. Total count of Acronis customer tenants by status
- 2. Number of mapped customers in Acronis
- 3. Number of unmapped customers in Acronis
- 4. Total number of Acronis alerts by severity
- 5. Top 8 Acronis alerts by type
- 6. Total count of Acronis alerts

#### Note

The data on dashboards 4, 5 and 6 can be filtered using the "**Total number of Acronis alerts** raised during the selected period" drop-down, located under the "**Total count of Acronis** customer tenants by status" widget.

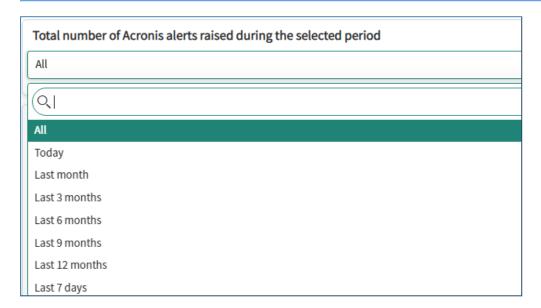

# See all Acronis storage locations in use

Acronis Cyber Cloud stores customers' data in various locations worldwide. In order to see which locations are currently in active use by the integration, do the following:

- 1. In ServiceNow, go to **Services** > **Acronis storage locations**.
- 2. A read-only form opens next to show all locations where your customers' Acronis backups are currently stored.

Filtering or grouping by partner tenant is possible in order to look for storage locations for each individual partner connection.

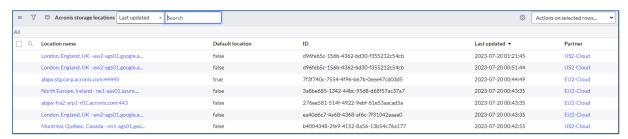

### **See all Acronis products**

After the ServiceNow company creation (if configured according to "Integration setup overview" (p. 6)), the integration will automatically create a tenant in Acronis Cyber Cloud. For this purpose, it will need to provision that tenant with products. A minimum set of products, required to create an Acronis tenant, is used in the integration.

To check which products will be provisioned by default, do the following:

- 1. In ServiceNow, go to **Services** > **Acronis products**.
- 2. A form opens next to show all Acronis Cloud products at your disposal.

Filtering or grouping by partner tenant is possible in order to look for products for each individual partner connection.

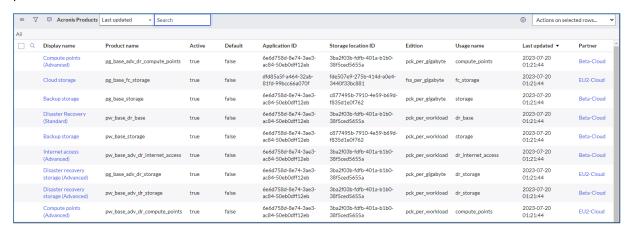

# **Acronis Audit log**

Acronis Cyber Protect Cloud – Services writes logs to record administrative activities, configuration changes, data entries as well as other changes in the app.

Audit logs provide high-level transparent information about "who did what, where, and when?" within the integration with Acronis. Audit logs also help to reduce vulnerabilities and external data misuse.

- 1. In ServiceNow, go to **Configuration** > **Acronis audit log**.
- 2. A form opens next to show all events and actions that happened within the App, with details like who triggered the event, when it was captured, etc.

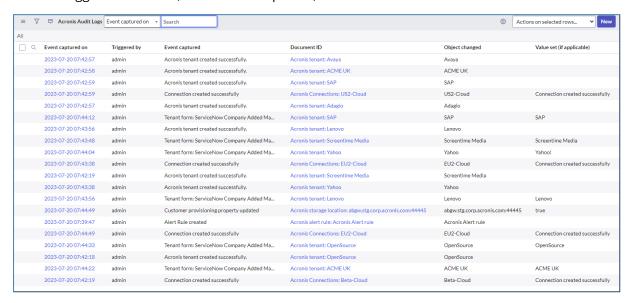

### **Enable localizations**

- 1. Click this link to download the available localization packages.
- 2. Extract all files from the downloaded archive.
- 3. In ServiceNow, change the **Application scope** to **Acronis Cyber Protect Cloud Services**.
- 4. In the navigation bar, type **Load Data** and go to the respective module under **System Import Sets**.
- 5. From the **Import set table** radio buttons, select **Existing table**.
- 6. From the Import set table drop-down, select Sys Documentation [u\_sys\_documentation] .
- 7. Select **File** from the **Source of the import** radio buttons.
- 8. Click **Choose File** and select the respective sys\_documentation excel file from the packages downloaded in step 1.

See an illustration below with file selected for German (DE) language:

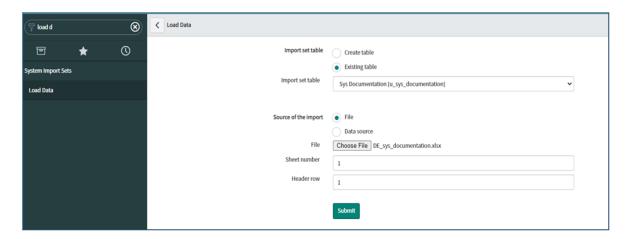

- 9. Do not change the Sheet number and Header row values. Click **Submit**.
- 10. On the next page, click **Run transform**.

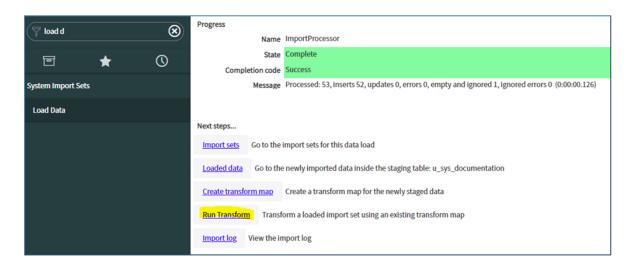

11. On the page that follows, click **Transform**.

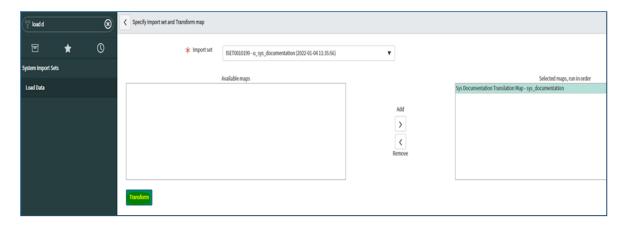

- 12. Repeat steps 4-9 for each language you want to import. There are four Excel files in total for each language:
  - sys\_choice.xlsx
  - sys\_documentation.xlsx
  - sys\_translated\_text.xlsx
  - sys\_ui\_message.xlsx

#### **Important**

The translation of the report titles on the Acronis Services Dashboard will not work unless the title field record is updated in the sys\_dictionary form. The **Type** field has to be updated from **String** to **Translated text**. Please, consult your ServiceNow Administrator before making this change as there might be policies prohibiting the update of OOB fields. However, this change is necessary in order to have the report titles updated.

Follow the detailed instructions below:

- 1. Type sys\_dictionary.list in the ServiceNow navigation bar and open the form.
- 2. Search for:
  - a. 'sys\_report' in the Table field
  - b. 'title' in the Column name field
- 3. Open the record.
- 4. Update the **Type** from **String** to **Translated Text** and save the record again.

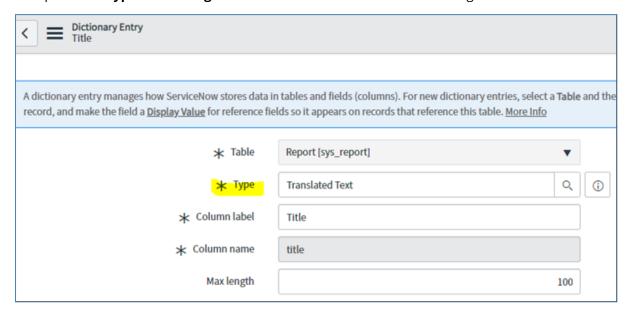